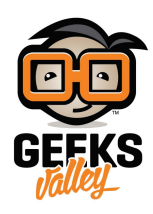

# [تطوير مواقع الويب باستخدام الراسبيري باي](https://geeksvalley.com/tutorial/setup-raspberry-pi-for-web-development/)

مقدمة

في هذا الدرس سنتعلم كيفية تطوير مواقع الويب باستخدام الراسبيري باي وبرنامج visual studio.

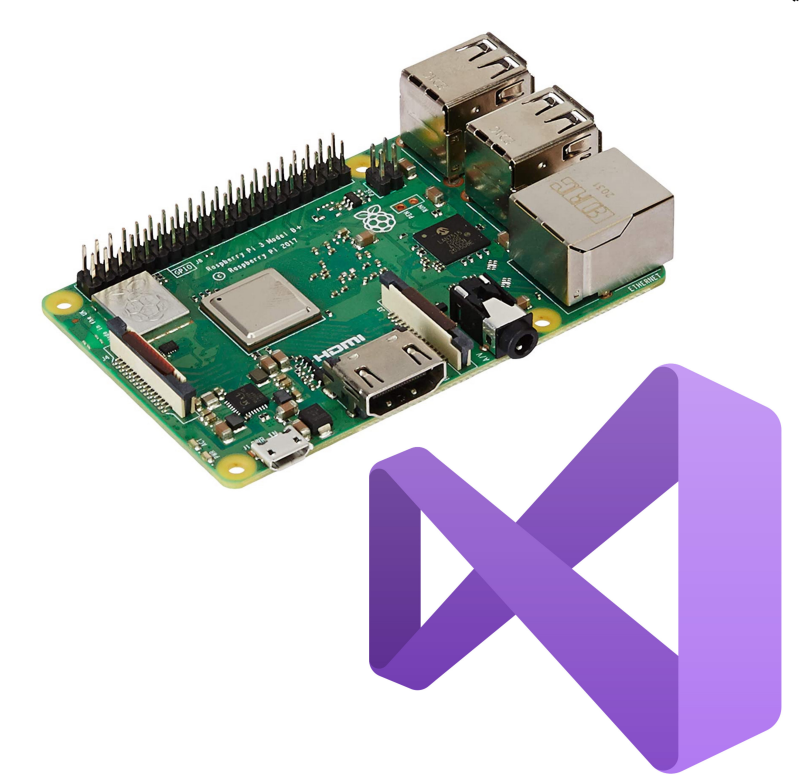

المواد والأدوات

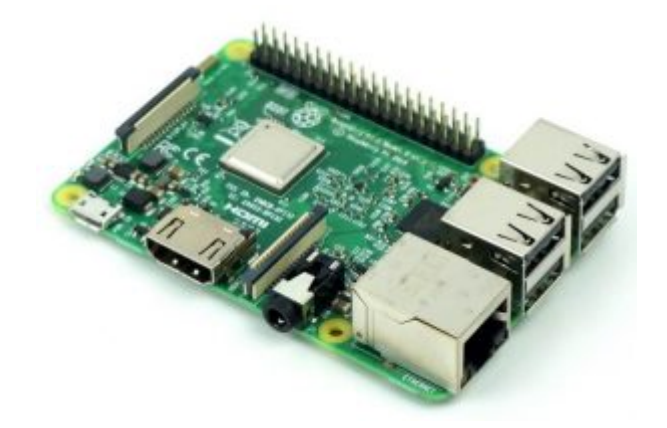

1× [راسبيري باي](https://geeksvalley.com/product/pi3/)

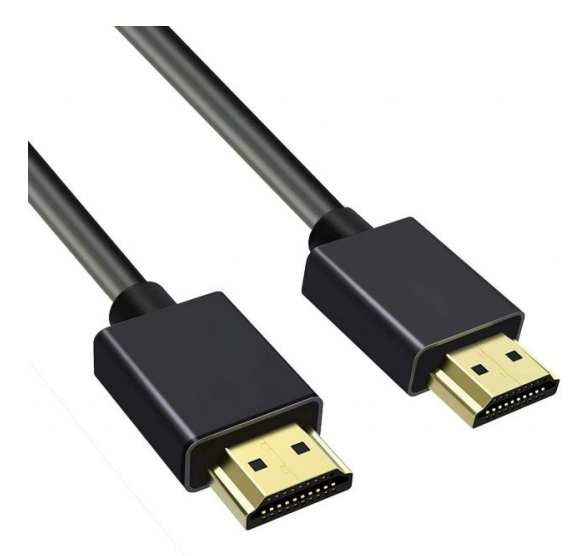

(HDMI) [سلك](https://geeksvalley.com/product/hdmi-cable/)  $\times 1$ 

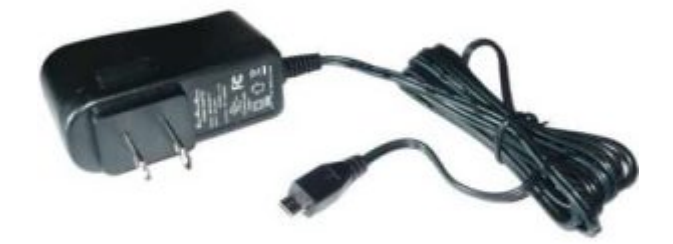

1× [محول تيار](https://geeksvalley.com/product/5v-2a-powersupply-microusb/) [\(A-2V5\(](https://geeksvalley.com/product/5v-2a-powersupply-microusb/)

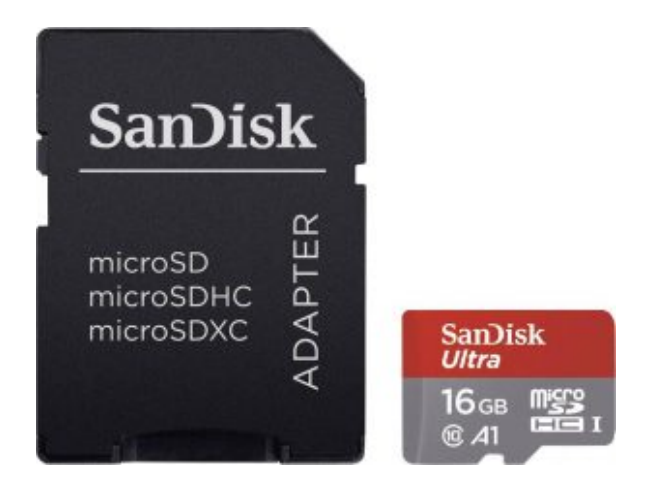

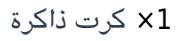

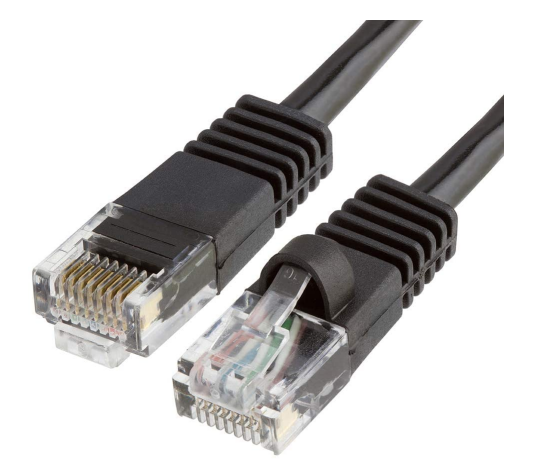

1× [سلك ايثرنت](https://geeksvalley.com/product/network-cable-1meter/)

## تهيئة الراسبيري باي

أولا، سوف تحتاج إلى تثبيت نظام الراسبيان على الراسبيري باي إذا لم تكن قد فعلت ذلك قم بالإطلاع على الدرس الأول نظام تشغيل [الراسبيري باي](https://geeksvalley.com/tutorial/raspberrypi-lesson-1/?view=all)

وبعد تثبيت النظام، يمكنك تهيئة النظام من خلال الرجوع للدرس الثاني تهيئة نظام التشغيل

افتح الشاشة السوداء LXterminal للبدء باستخدام الراسبيري باي.

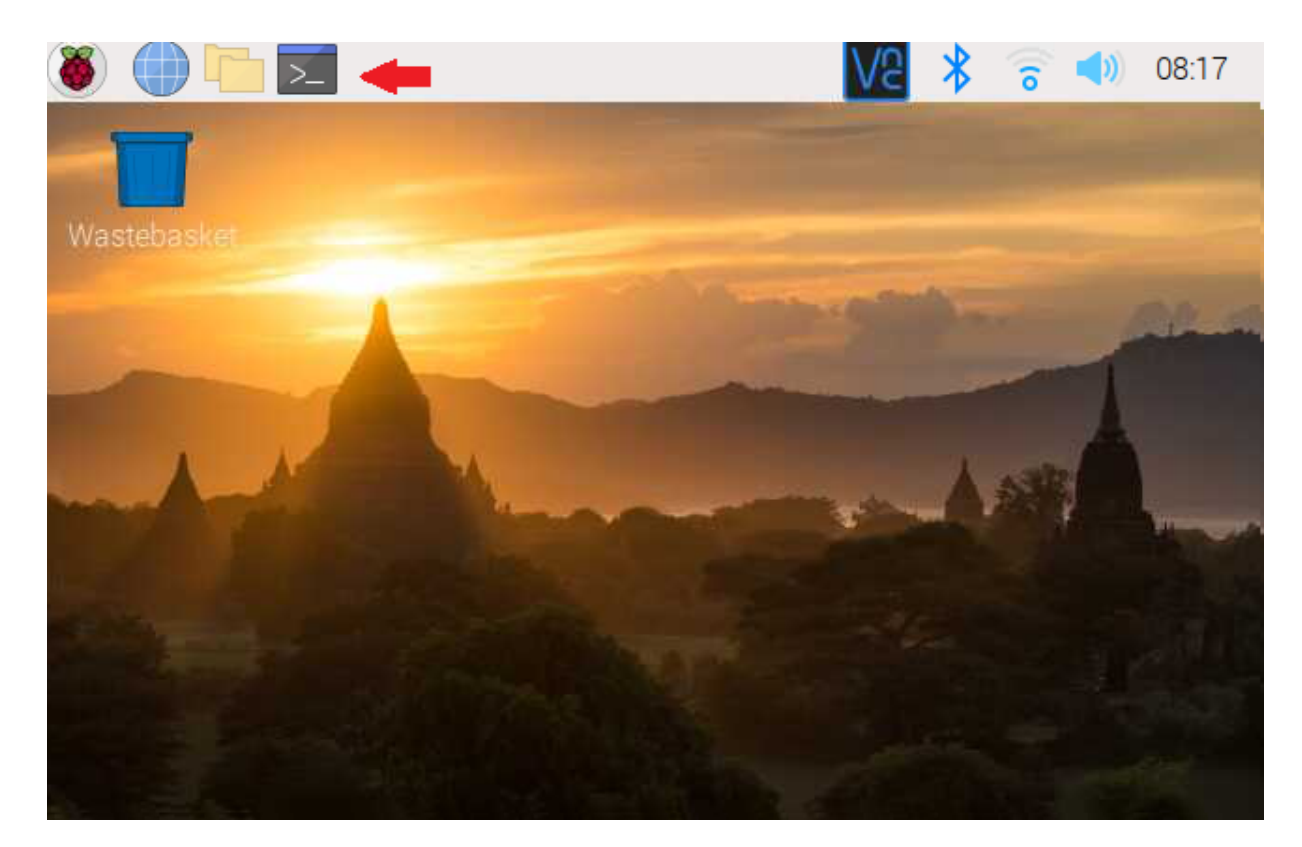

للبدء، قم بإستخدام الـ Termial لتحديث الراسبيري باي إل أحدث إصدار.

sudo apt-get update sudo apt-get upgrade

ثم أعد تشغيل الراسبيري باي.

reboot

حمّل البيئة التطويرية المتكاملة للبايثون على الراسبيري باي.

sudo apt install python3 idle3

## تحميل حزمة code

نقوم بتحميل حزمة code تتضمن هذه الحزمة برنامج visual studio عبارة عن بيئة تطوير متكاملة (IDE) يستخدم لتطوير برامج المبيوتر الخاصة بنظام الويندوز ومواقع الويب وتطبيقات الهاتف المحمول.

sudo apt install code

بعد اكتمال عملية التحميل سيظهر البرنامج في هذا القائمة.

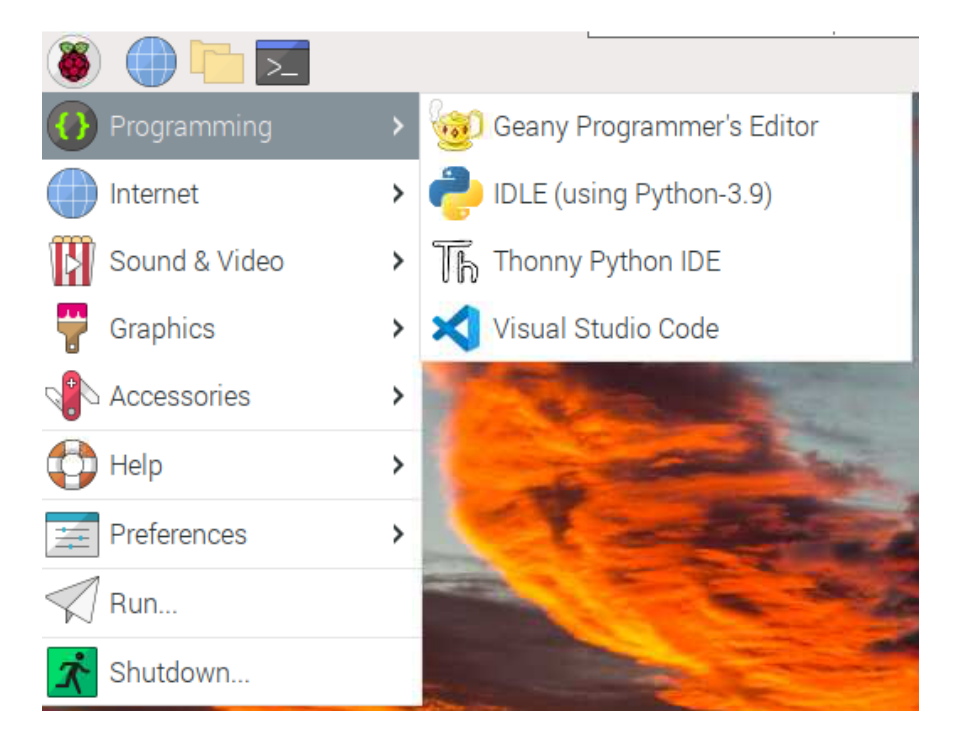

نقوم بالضغط عليه.

ستظهر هذه الواجهة.

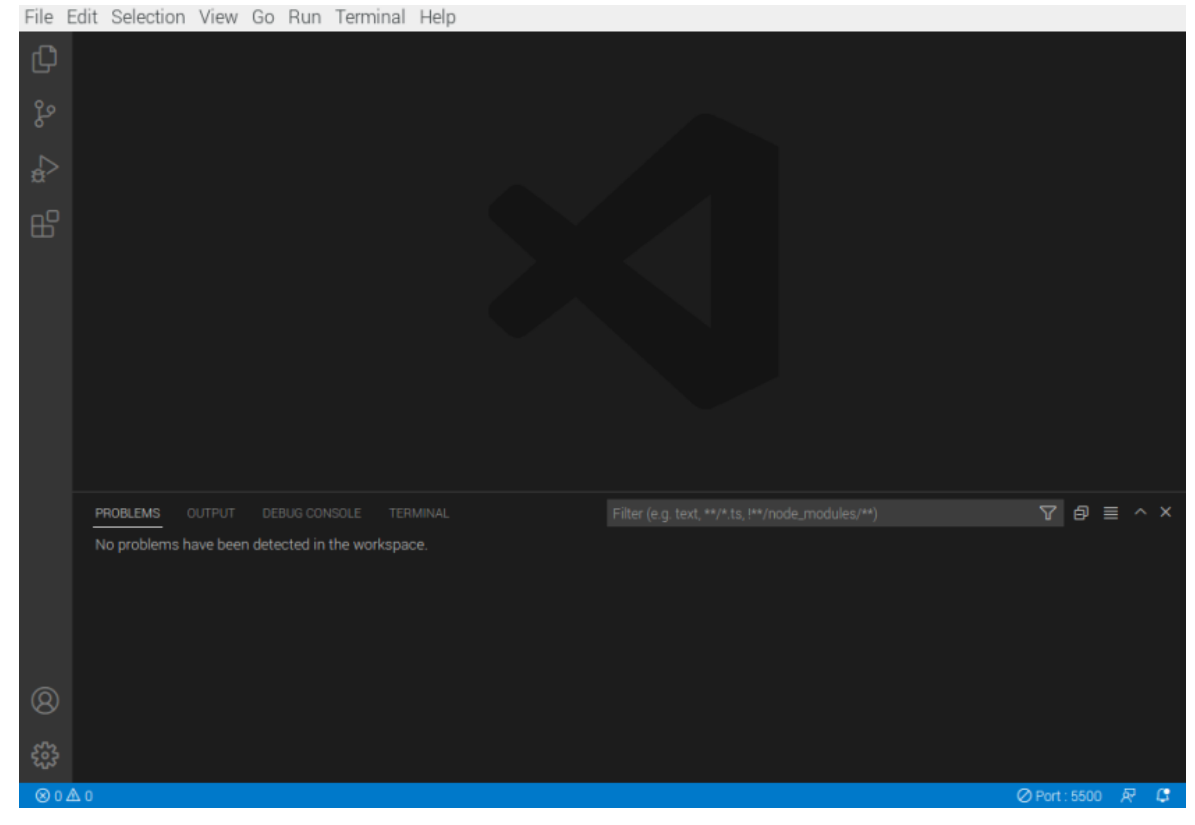

نضغط بلوحة المفاتيح عل Ctrl و Shif و P نفس الوقت.

ستظهر نافذة سنكتب بها:

configure runtime argument

سيظهر هذا الملف سنقوم بتحريره سنقوم بإزالة علامة // من السطر المذكور بالصورة.

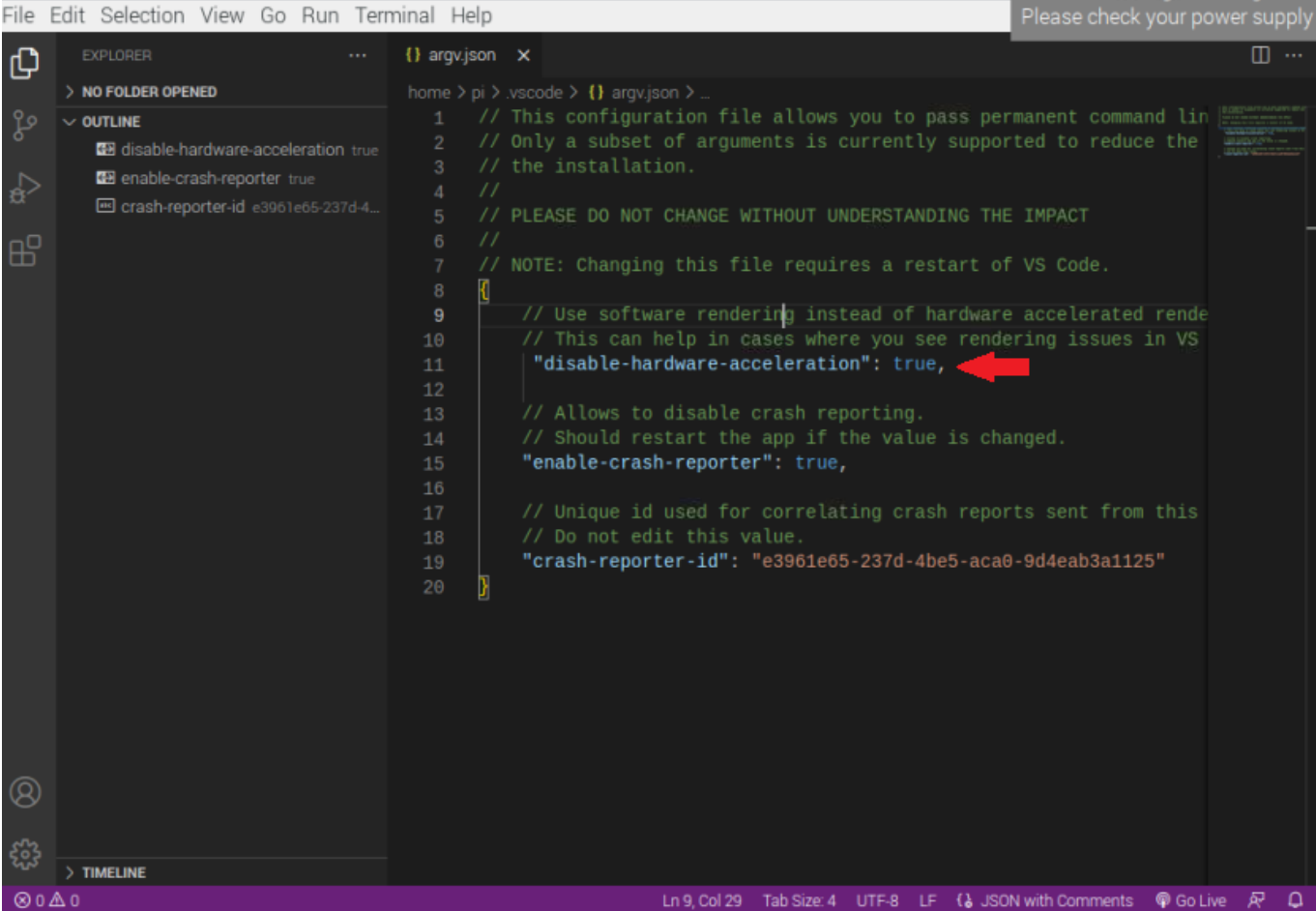

## تنزيل الإضافات

من زر الإضافات الظاهر بالصورة نكتب بمربع البحث Live server يمكننا من انشاء خادم حي.

ثم نضغط install.

#### File Edit Selection View Go Run Terminal Help

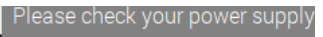

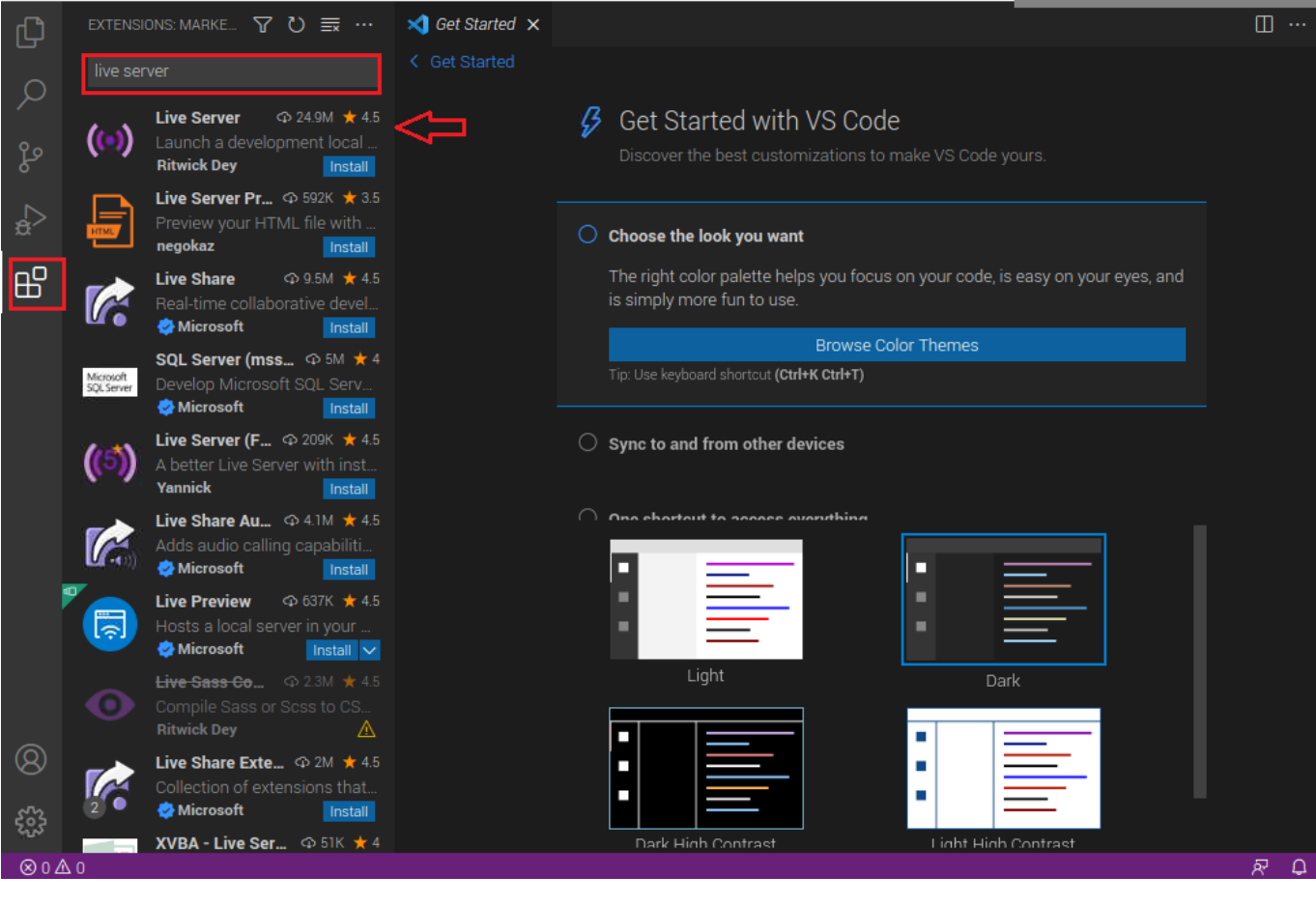

#### من زر الإضافات مرة أخرى نقوم بإدراج إضافة Beautify ثم نضغط عل Install.

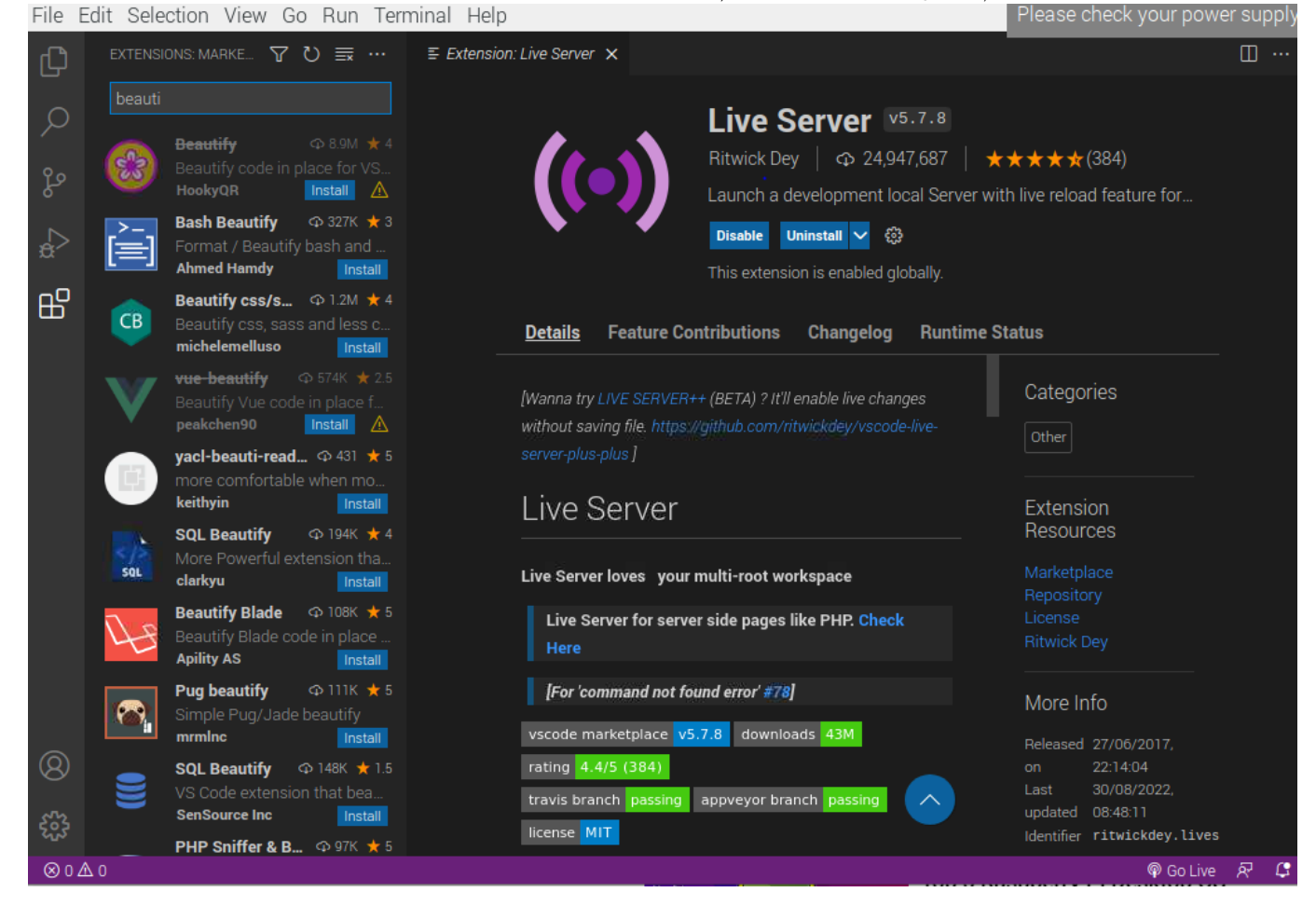

### البرمجة

من قائمة File نضغط على New file ثم نختار Text file.

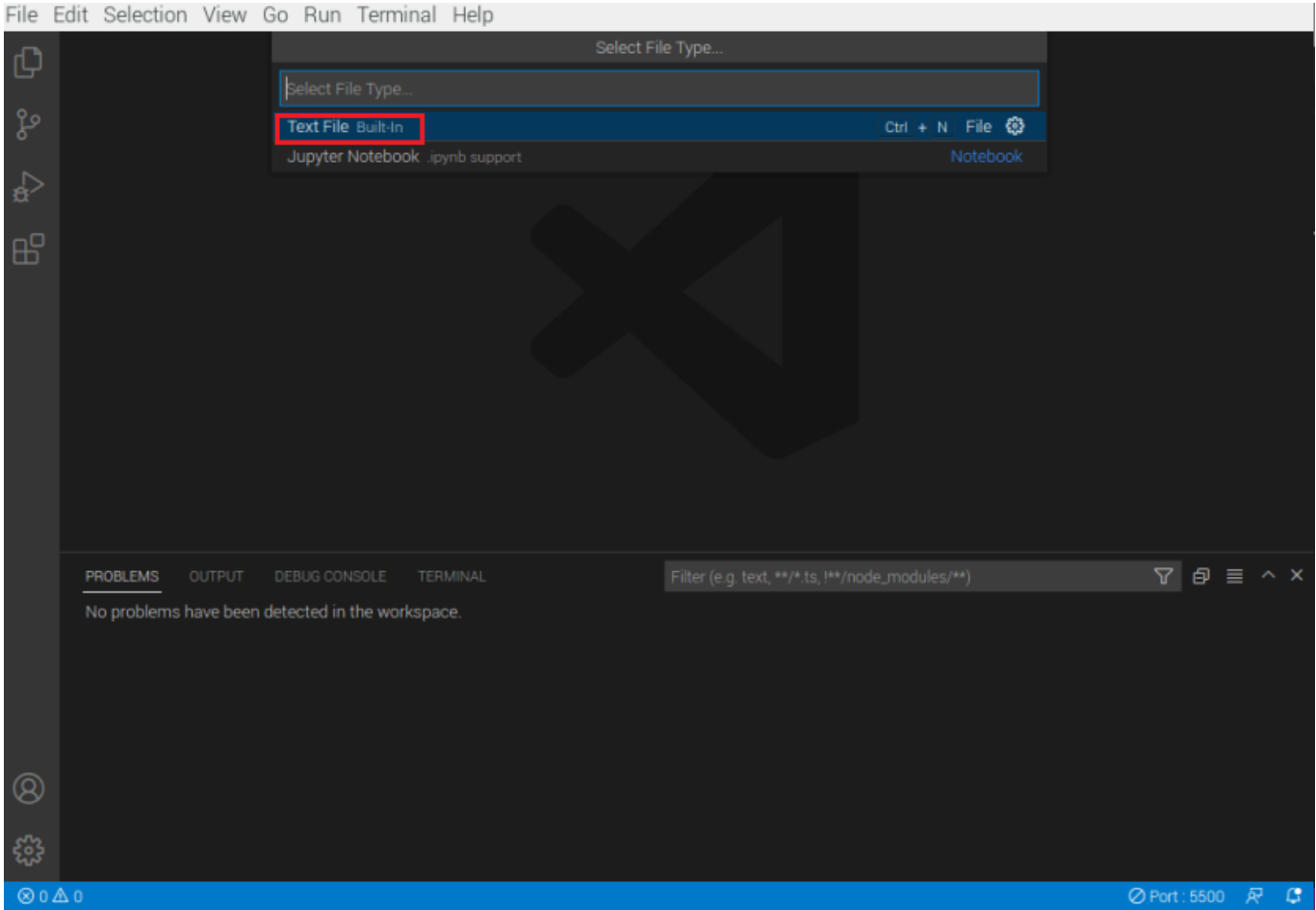

نقوم بكتابة التنسيق التالى لصفحة الويب:

داخل <title/> <title <عنوان الصفحة ف الأعل.

وداخل <body/> <body <ألمحتوى الأساس للصفحة.

والتنسيق الذي تم اختياره للمحتوى بنوع <1h/> <1h<.

```
<! DOCTYPE html>
<html lang="en">
<head>
<meta charset="UFT-8">
<meta http-equiv="X-UA-Compatible" content="IE=edge">
<meta name="viewport" content="width=device-width, initial-scale=1.0">
<title> Geeks valley </title>
</head>
<body>
<h1> Hello Geeks </h1>
</body>
</html>
```
File Edit Selection View Go Run Terminal Help

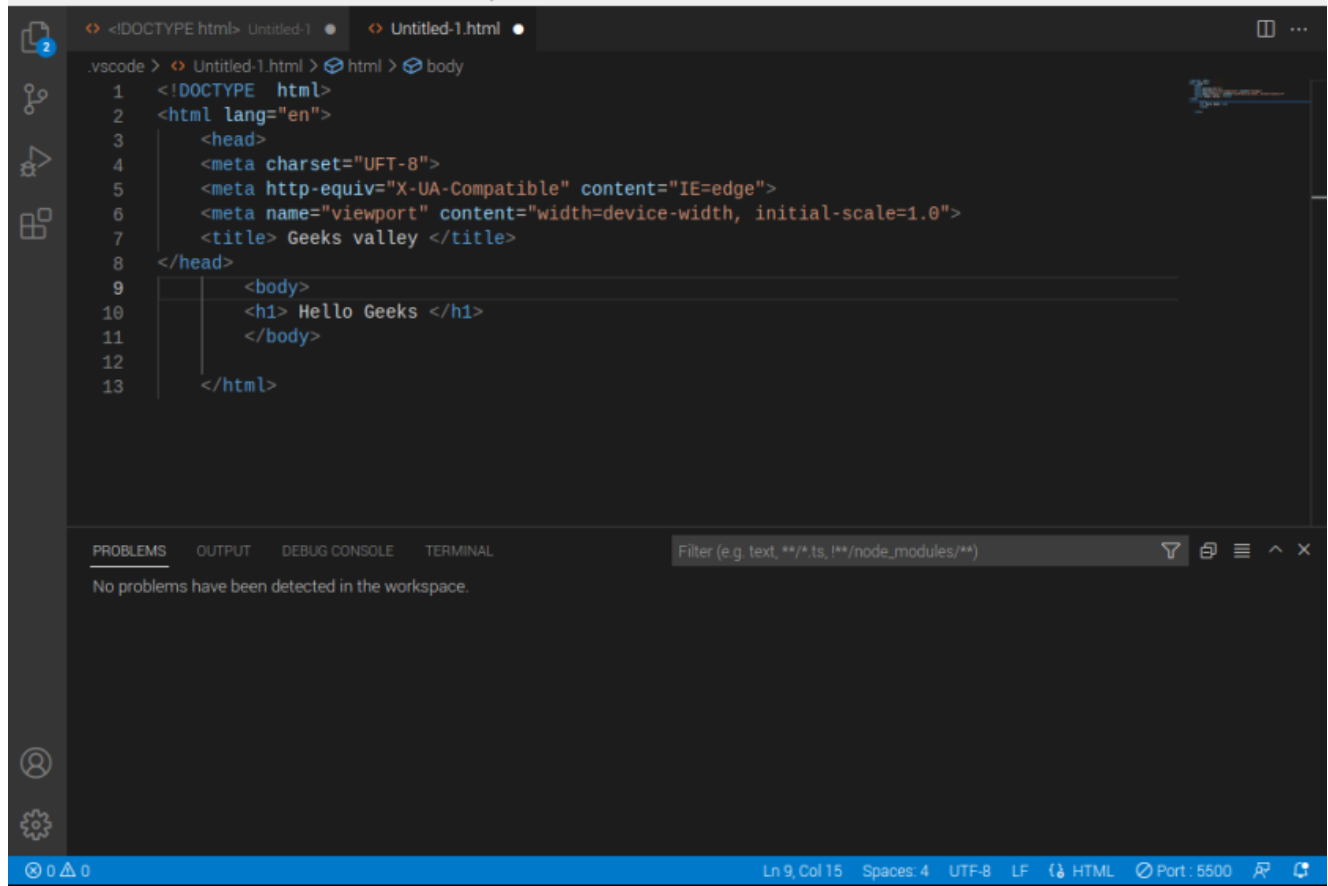

من قائمة File نختار Save workplace as ثم نضغط على حفظ.

أيضًا من قائمة File نختار Add Folder to workplace ومن ثم نضغط على Add.

الآن نقوم بتنفيذ التنسيق لموقع الويب عل الخادم الح.

نضغط على Open with Live server.

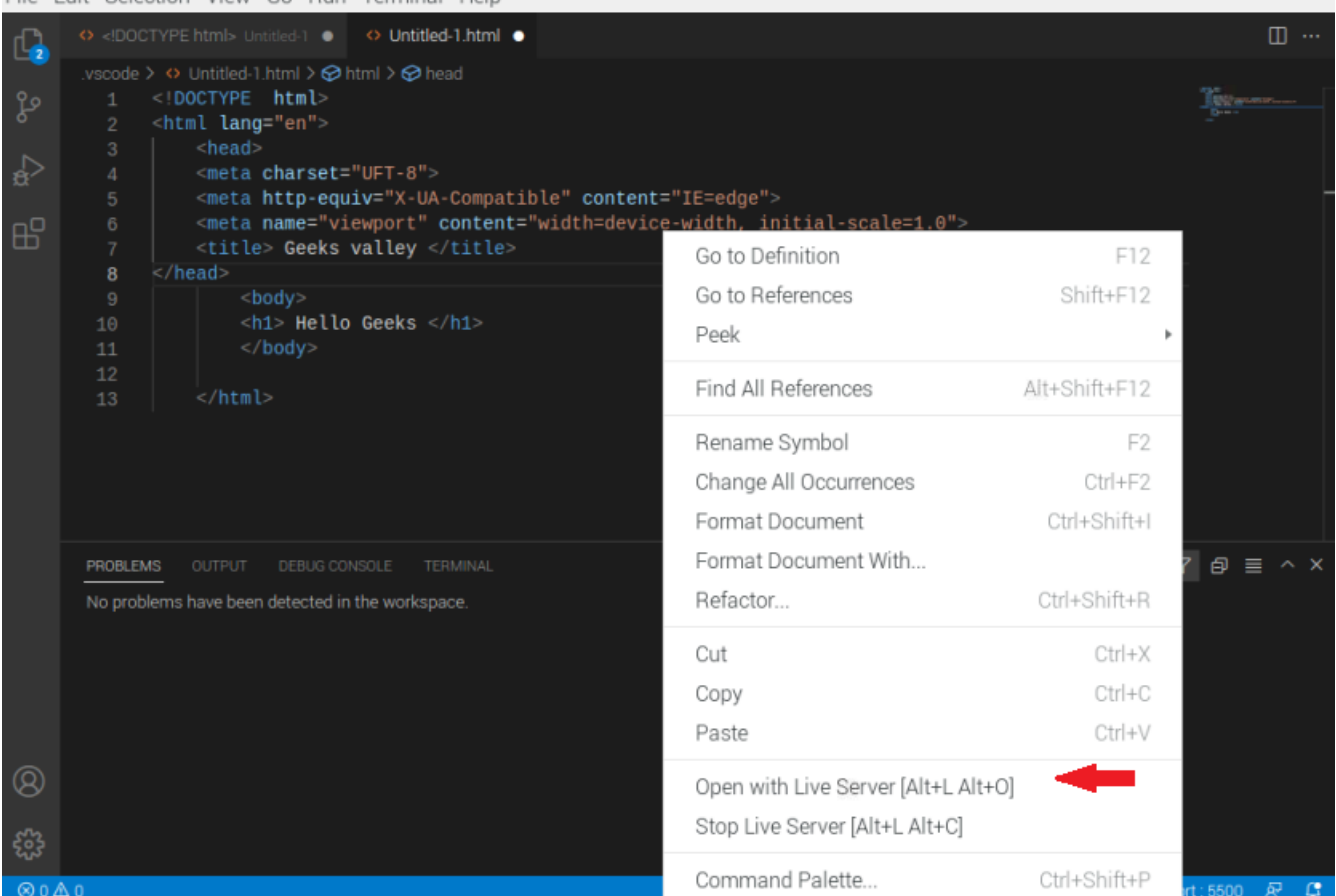

## ستظهر مباشرة صفحة الويب بالتنسيق الذي تم اختياره.

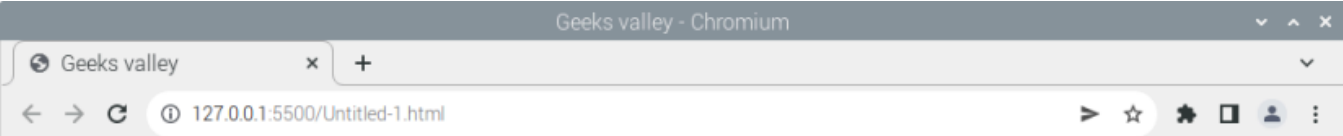

## **Hello Geeks**

بعد الانتهاء من تطوير مواقع الويب باستخدام الراسبيري باي لا تنس إيقاف مصدر الطاقة.